## 【注意】

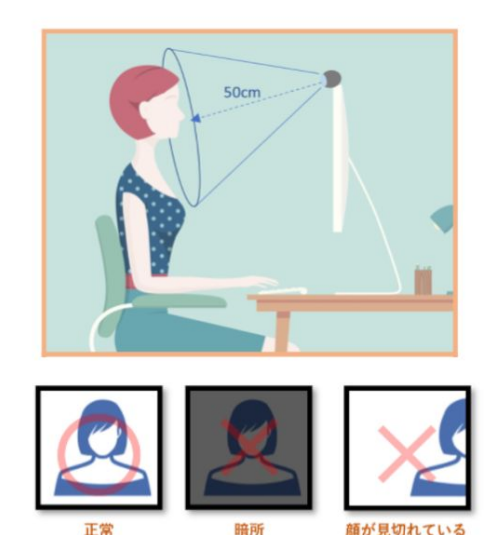

離席

歩きながら

- □ ログイン時にWEBカメラを使用し受講者の顔が本人であるかを自 動的に判定する「顔認証」が行われます。
- □ 顔認証の結果はAIや人によりスコア判定され、本人以外の顔が撮 影された場合(成りすまし受講)ログインができないためご受講 いただけません。
- □ 撮影された写真はシステムに保管されます。顔認証以外の用途に 利用されることはありません。
- □ 暗い場所での受講は避けてください。
- □ マスクや顔をおおうアクセサリー、カバーをつけた状態での撮影 は澼けてください。

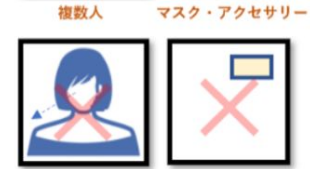

複数人

ログイン画面

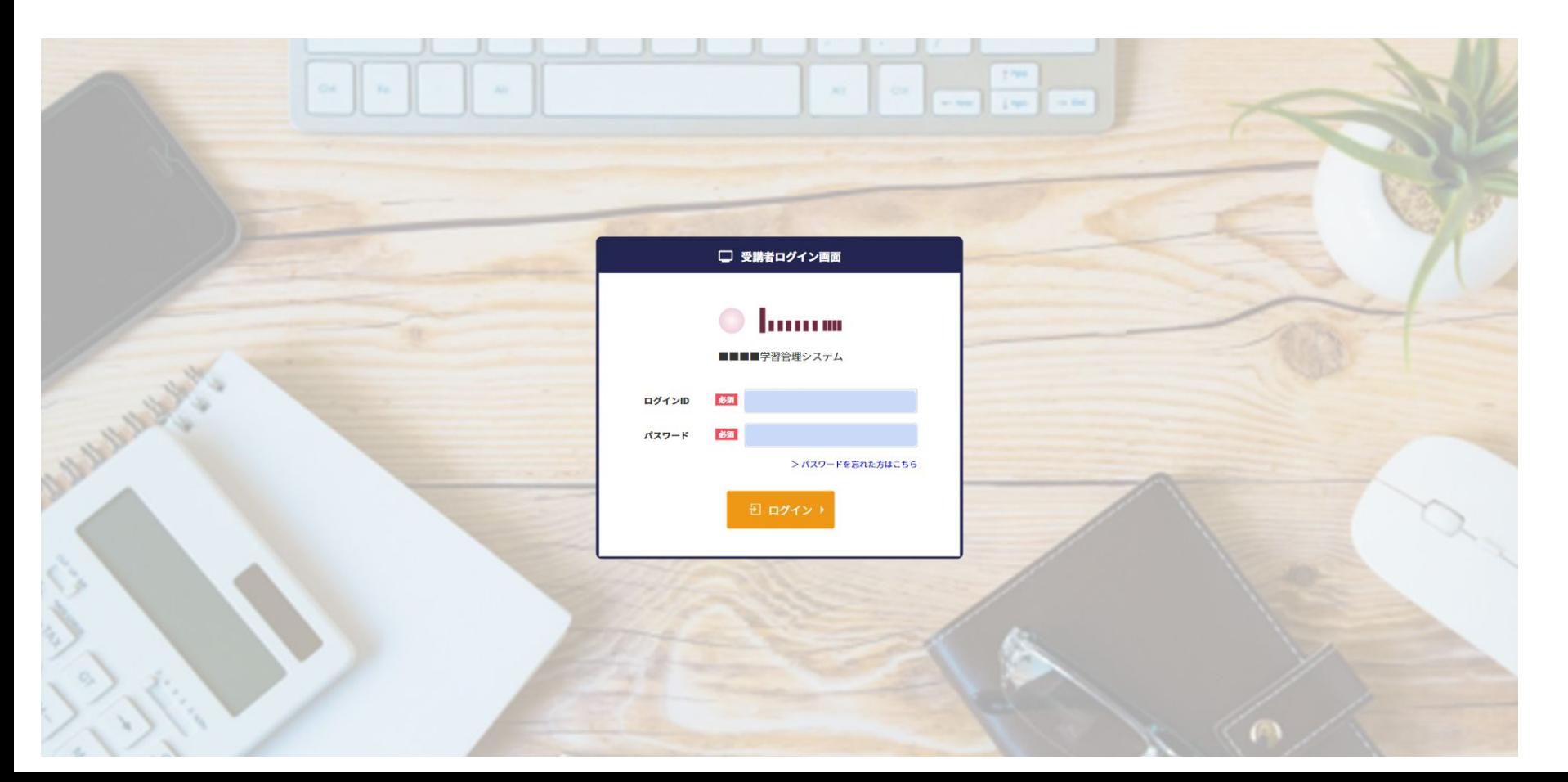

【顔認証用画像の登録】 いっともののはないのは、初回ログイン後顔認証用画像の撮影が開始されます。 ※2回目以降は認証のみ。

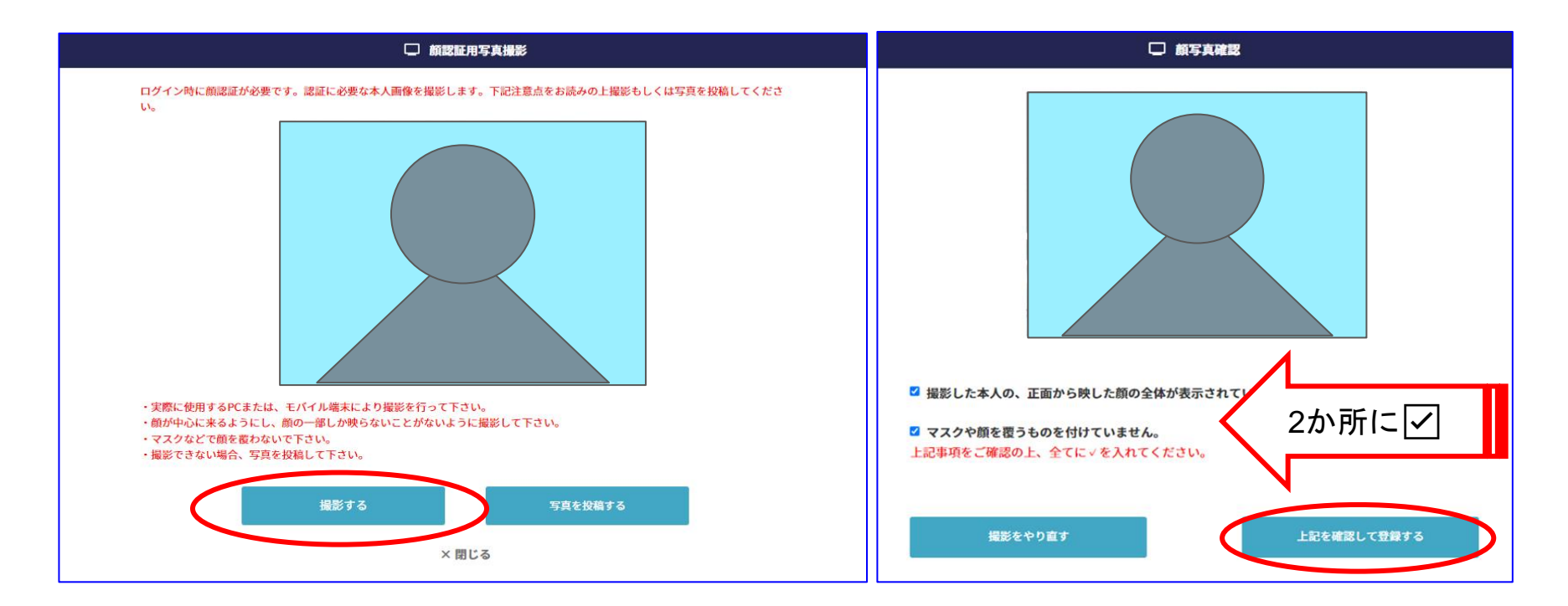

【ログイン後の画面】受講者トップページ

 $\equiv$ 

受講者TOP

 $\circ$ 

パソコン・タブレット スマートホン $\left| \equiv \atop \scriptstyle \substack{\longleftarrow}$  $\odot$   $_{\text{human}}$  $\blacksquare$ **Louisian**  $\bullet$ □ 受講者トップページ ■■■■学習管理システム 0002:ログイン時顔認証あり<br>最終ログイン:2022/01/18 10:03:30 □ 受講者トップページ 全予定を表示し 予定 ч 1月2022年 ь  $\blacksquare$ 月 火 水  $*$ 金  $\pm$ ■ 予定はありません  $\blacktriangleleft$ 1月 2022年 ы 26 27 28 29 30 31  $\Box$ 月 火 水  $\star$ 金 Ŧ. 26 27 28 29 30 31 14 - 5  $\overline{2}$  $\overline{\mathbf{3}}$  $4$ 18 直近の行動履歴  $\overline{2}$ 3  $\triangle$ 5 予定 全予定を表示 )  $\checkmark$ ■ 予定はありません

講義の始め方:パソコン

① 画面上部にあるmenuアイコン | menu をクリック

②【講座を受講する】(クリックせずマウスを滑らせるだけ)

③【すべて】をクリック!

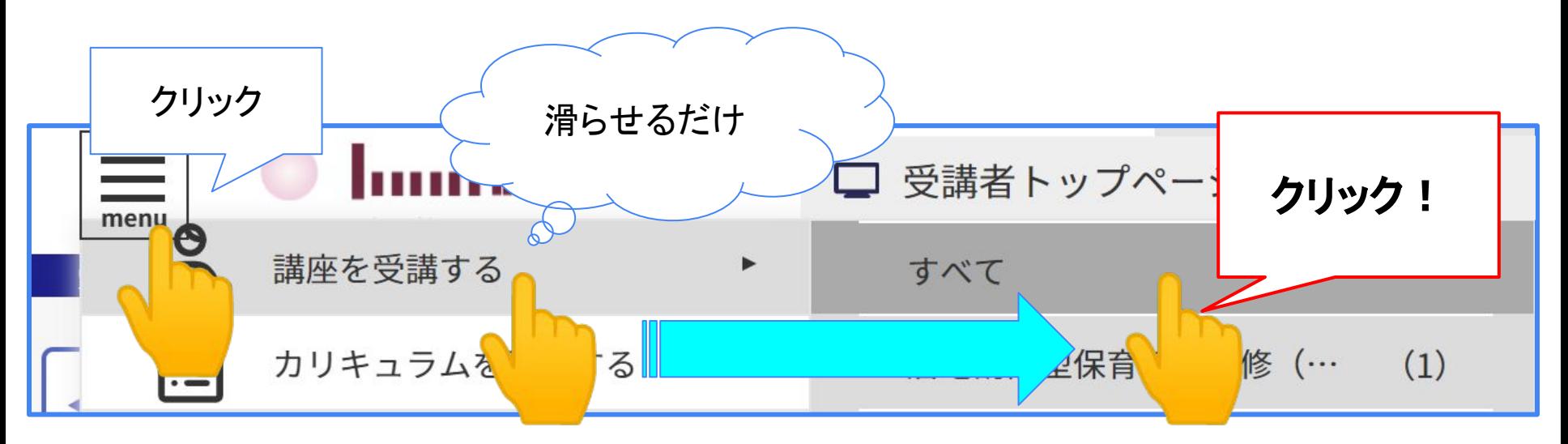

講義の始め方:スマートホン

① 画面上部にあるmenuアイコン をタップ ②【講座を受講する】をタップ ③【すべて】をタップ

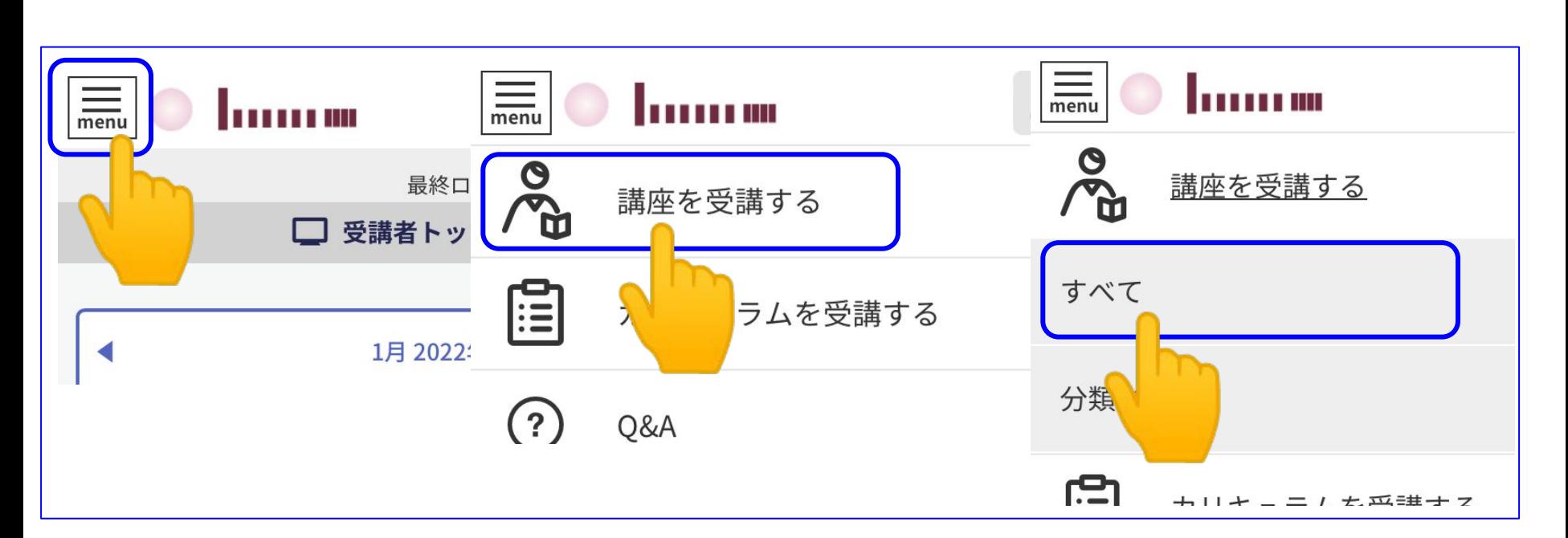

こちらの項目が表示されますのでクリック(タップ)

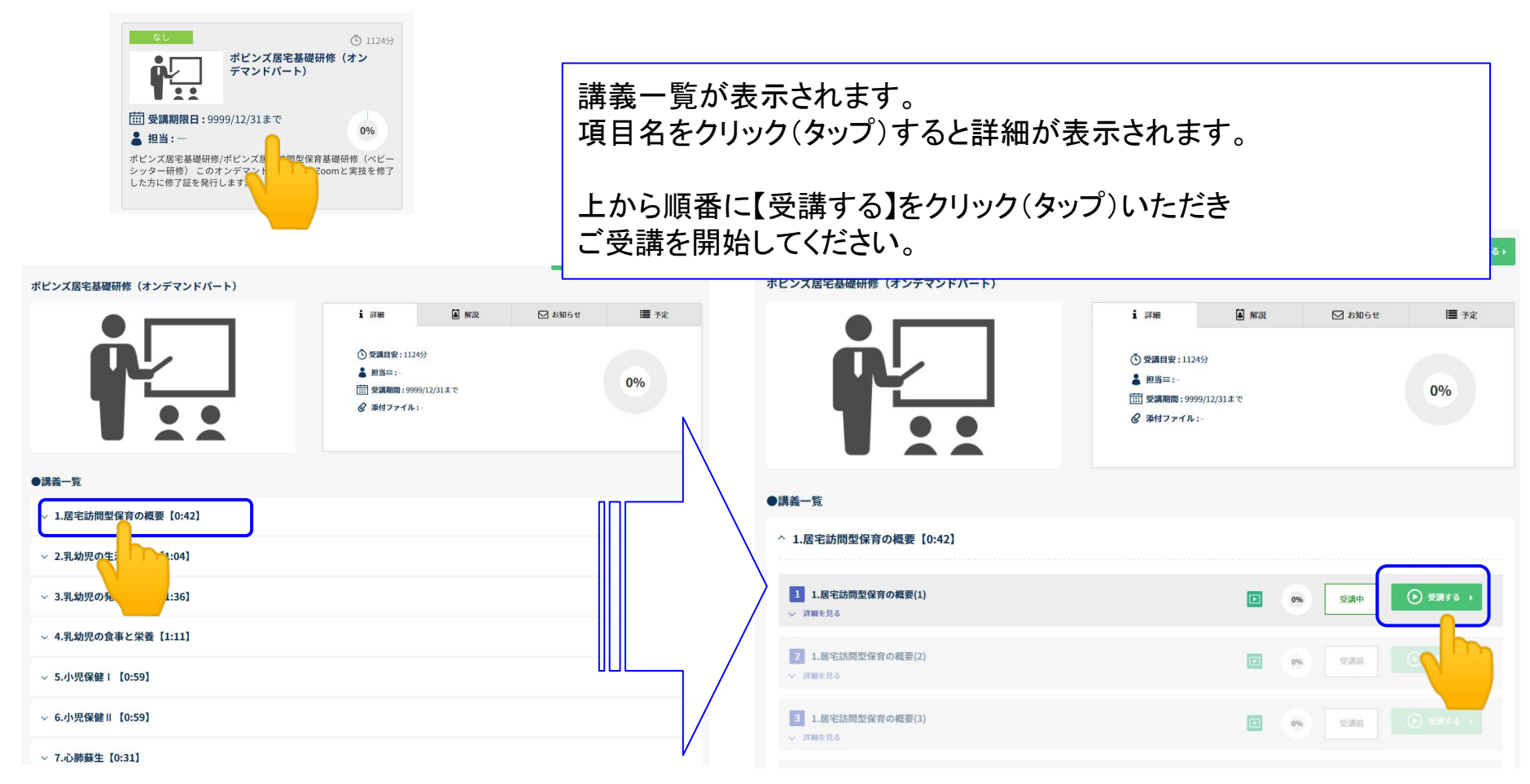